### **2018 Strong Individuals and Families (SIFIC) and Successful Students (SSIC) Impact Council RFP Guide**

**Welcome! All information for your Strong Individuals and Families and Successful Students Impact Council RFP application(s) will be completed online using e-CImpact. The link for e-CImpact is:** 

# **<https://agency.e-cimpact.com/login.aspx?org=46725F>**

**NOTE: FOR ALL CURRENT UNITED WAY PARTNER AGENCIES AND PARTICIPANTS IN THE READY CHILDREN RFP, PLEASE USE YOUR REGULAR LOGIN TO E-CIMPACT TO ACCESS THE RFPs. ONCE IN THE SITE, YOU WILL SEE A LINK FOR "SIFIC & SSIC [Request for Proposal"](https://agency.e-cimpact.com/forms/openprocess.aspx) IN THE NAVIGATION AREA.**

**ALL OTHER APPLICANTS, PLEASE USE THE INFORMATION BELOW TO CREATE YOUR ACCOUNT TO ACCESS THE APPLICATION IN E-CIMPACT.**

**1.) This above link will take you to the login page. To get started, please go the section "New to e-CImpact" and click on the button, "Click here to create a new e-CImpact account" as shown below.**

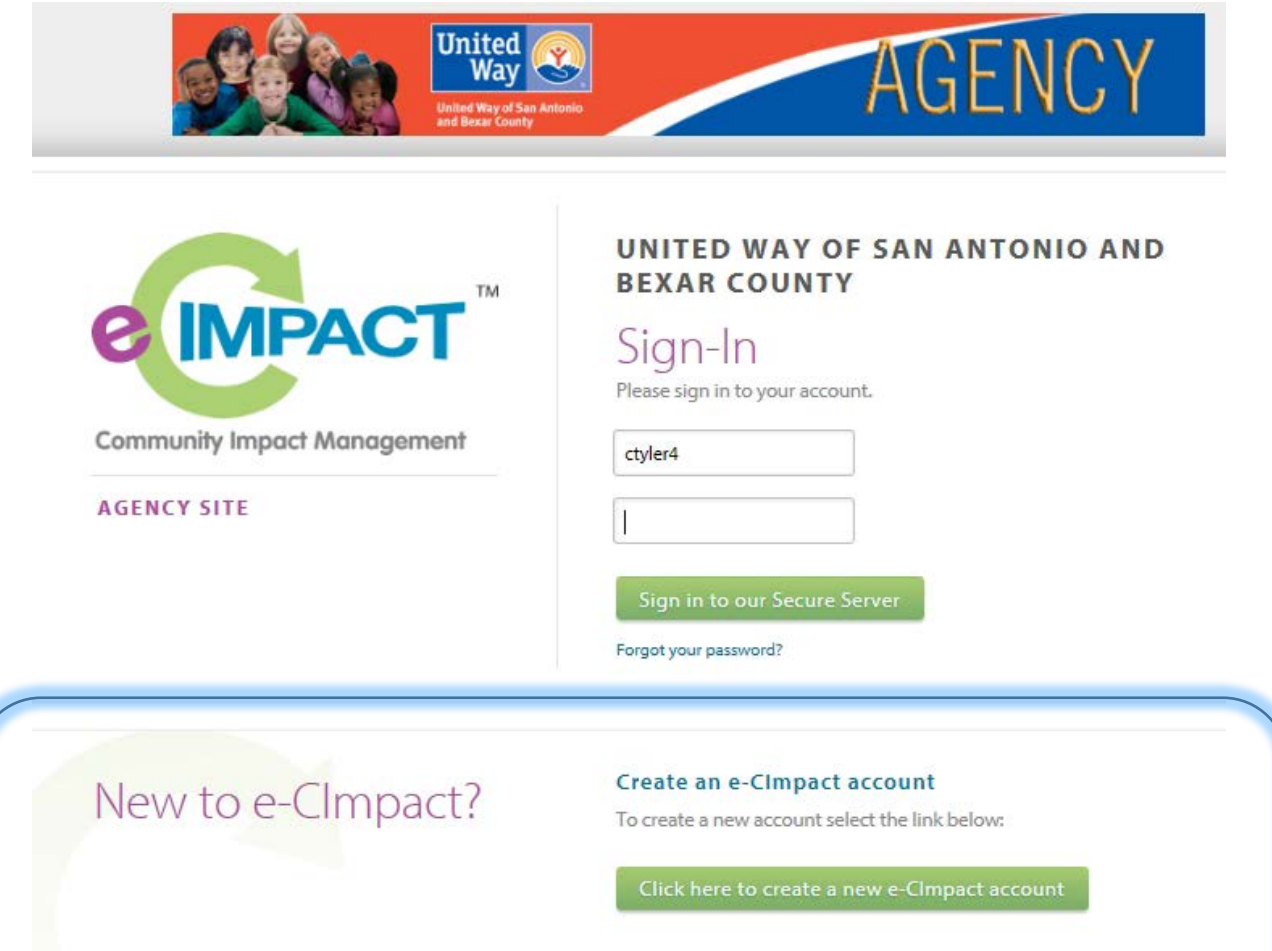

**2.) In order for non-United Way partners to access the RFPs, you will need to create a profile for your agency using the below form. Items marked with an asterisk are required fields.**

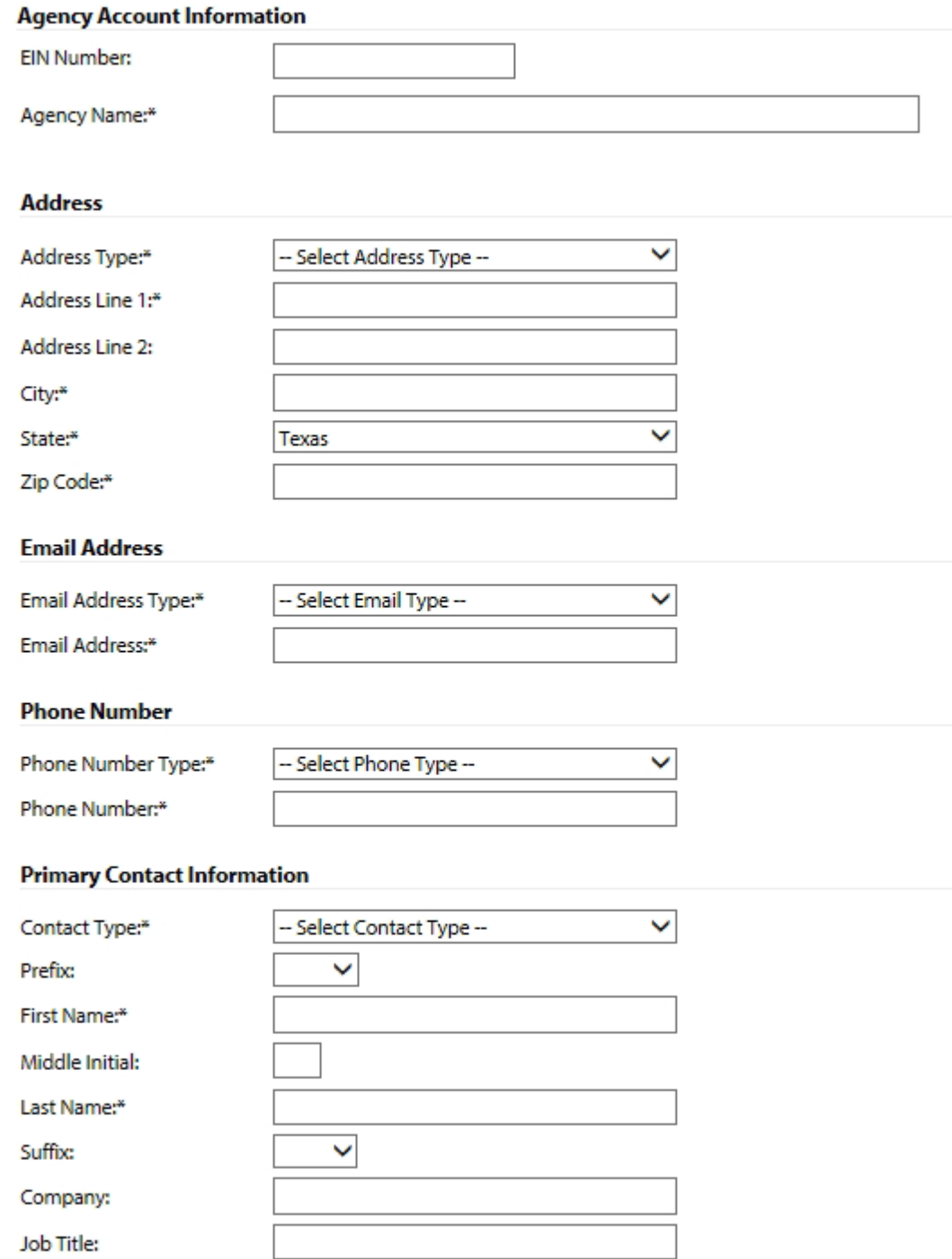

**On this form, you will be asked to supply your preference for a username and password. Once entered, please note your credentials for future access to e-CImpact and the RFPs, then click the "Next" button to continue.**

**3.) On the next page you will have an opportunity to choose which SIFIC or SSIC RFP(s) you would like to apply for by selecting the appropriate radio button. Make your selection and choose "Next" button at the bottom.**

**NOTE: If you are applying for more than one RFP, you will only have to complete the agency registration once, but you will have to fill out a separate RFP for each area you are applying for using the ["SIFIC & SSIC Request for Proposal"](https://agency.e-cimpact.com/forms/openprocess.aspx) link in the navigation area.**

### **2018 United Way RFP**

#### 2018 SIFIC United Way RFP

O

#### **SIFIC Indicator 1 Independent RFP**

Strong Individuals and Families Impact Council Result: All individuals and families are stable, flourish economically, reach their full potential and maintain a quality of life free of discrimination.

Overview of Intent of Result: Through this RFP, United Way's Strong Individuals and Families Impact Council seeks applicants providing services that increase income, reduce wage disparities and interrupt the cycle of family violence. This RFP is for the entire result, and applicants may apply to one or more indicator(s) and one or more of the corresponding strategy(ies) via one proposal, so long as each indicator selected and each strategy selected is addressed thoroughly. It is expected that if an applicant applies for more than one indicator in a proposal, the applicant will explain how the work to achieve the indicators' targets is intentionally integrated in the proposed program(s). Applicants may also choose to apply to a single indicator only.

Indicator 1: Percentage of population at or below 200% of the Federal Poverty Level (FPL)

Strategy 1a (summary): Provide and/or build capacity for organizations that offer education and workforce development (e.g. adult basic education and/or non-degree certificates, industry-specific certificates or other career pathways) to clients at or below 200% of FPL.

**4.) Proceeding to the next page you will be asked a series of pre-qualification questions to determine your agency's eligibility. Please answer each question before proceeding by using the "Next" button.**

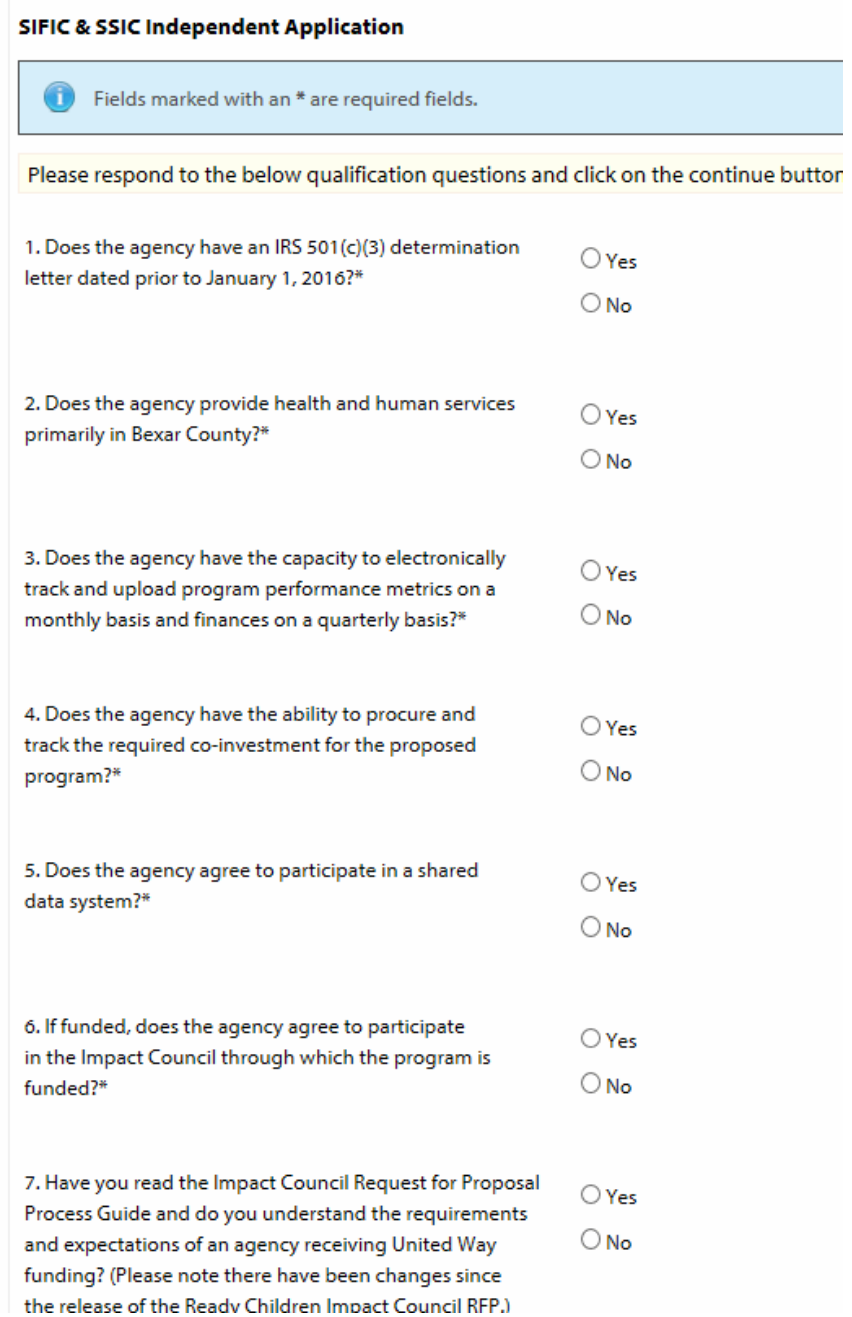

**5.) Moving on to the next page you will have an opportunity to review the profile information you entered. If everything is correct, click on the "Complete Registration" button.** 

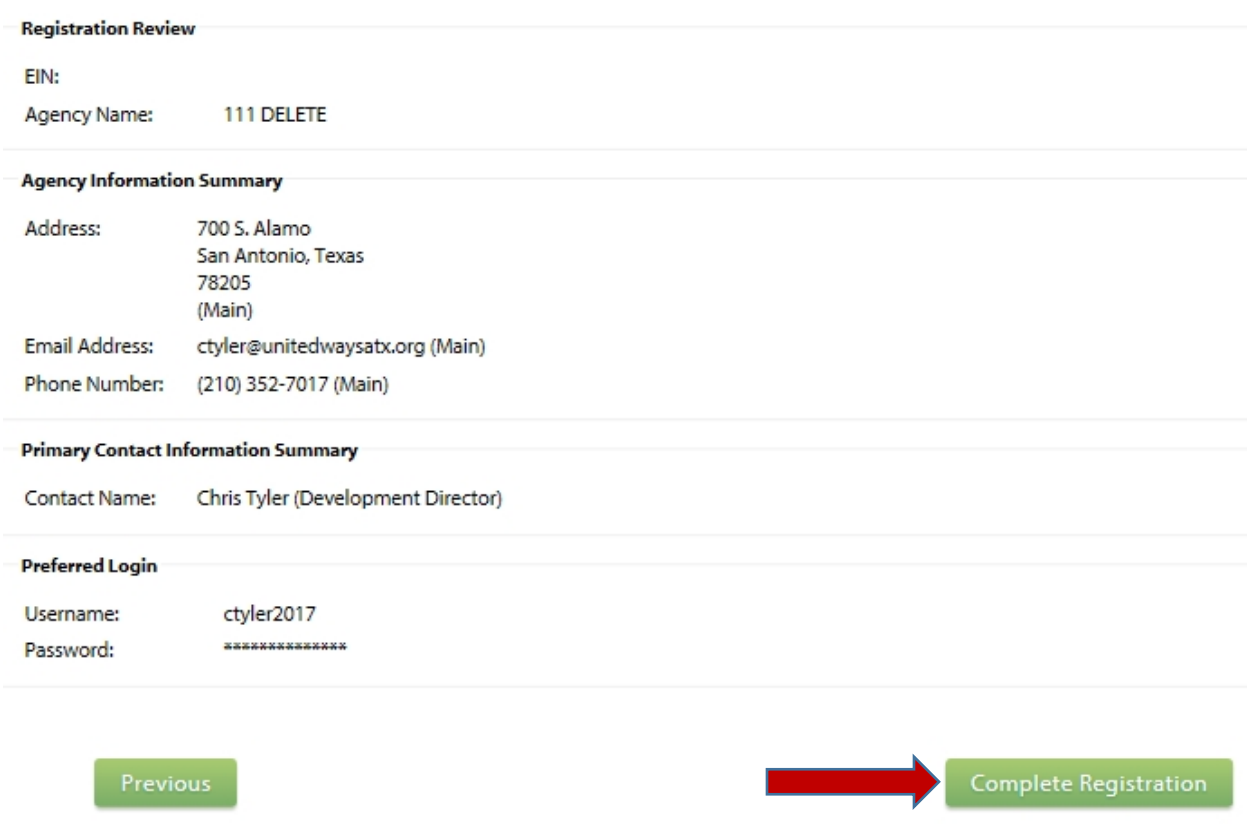

**5.) After reconfirming your agency profile, you will receive an immediate email confirming your agency's registration and you will be in the site. For any future logins please use the credentials you created during the registration process. YOU DO NOT NEED TO RE-REGISTER**

**6.) The eight sections of the RFP and supporting documents you will need to complete will now be in the main section of your home page. Simply click the links to access a particular form.**

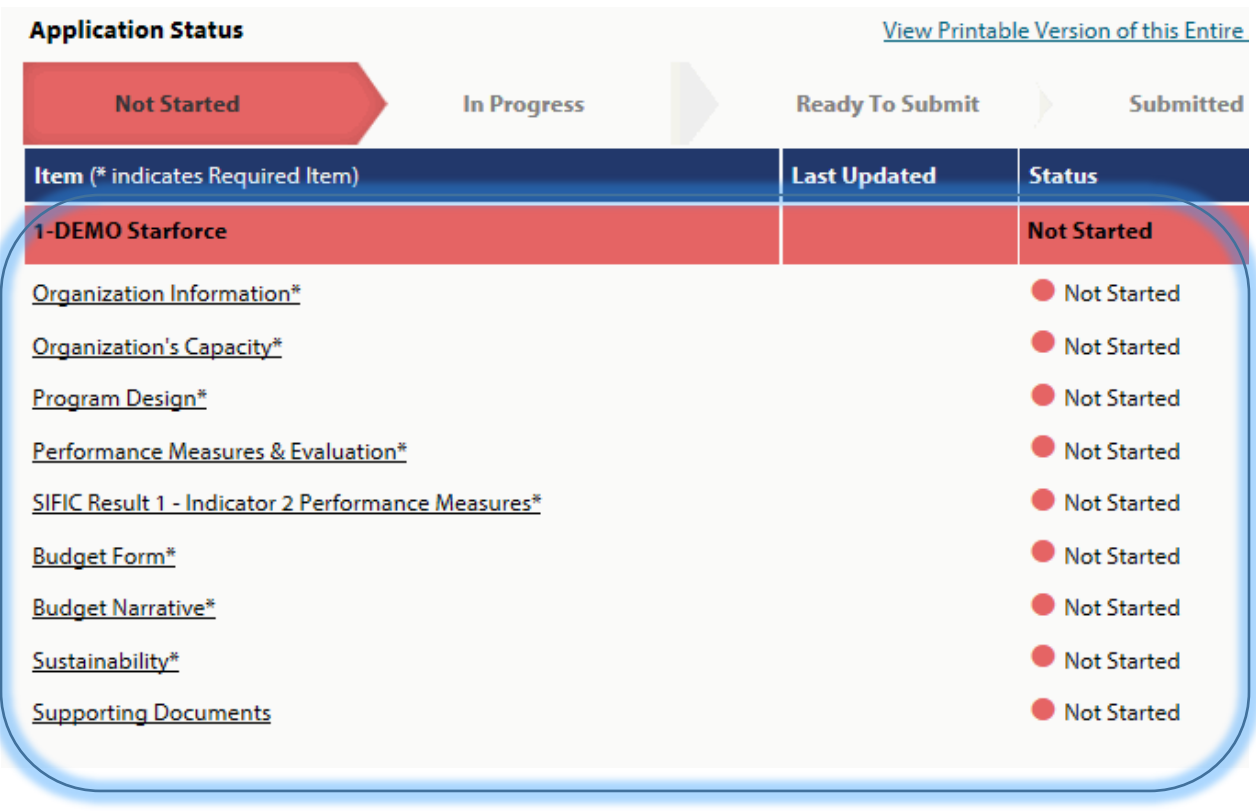

**7.) For the RFP, please fill out all of the required fields (as marked with asterisks). Always remember to save your work using the icons and links at the top and bottom of the page. Use "Save my Work" as you are working on the forms. When you have completed the form to your satisfaction, use "Save My Work and Mark as Complete". The system will not automatically save for you.**

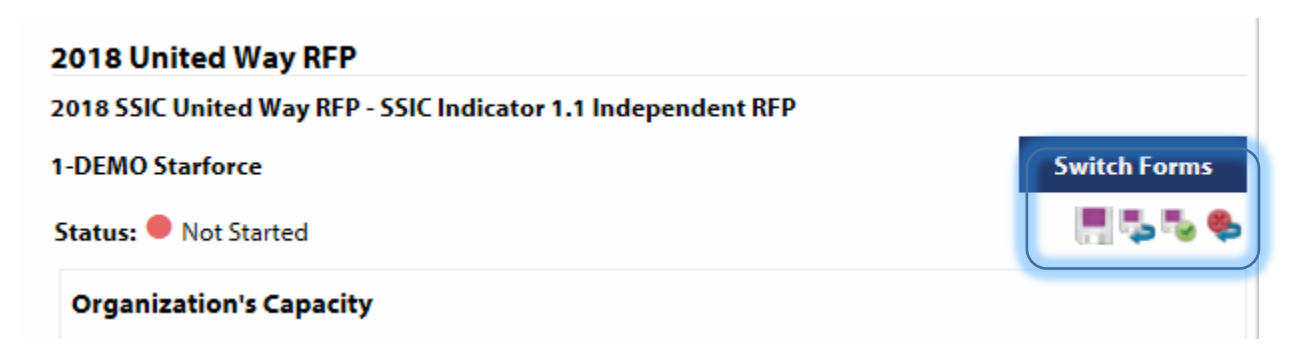

**8.) "Supporting Documents" – Please use this is area to upload the requested required documents. Use the browse button to find the file on your computer and then "Save/Upload Attachments"**

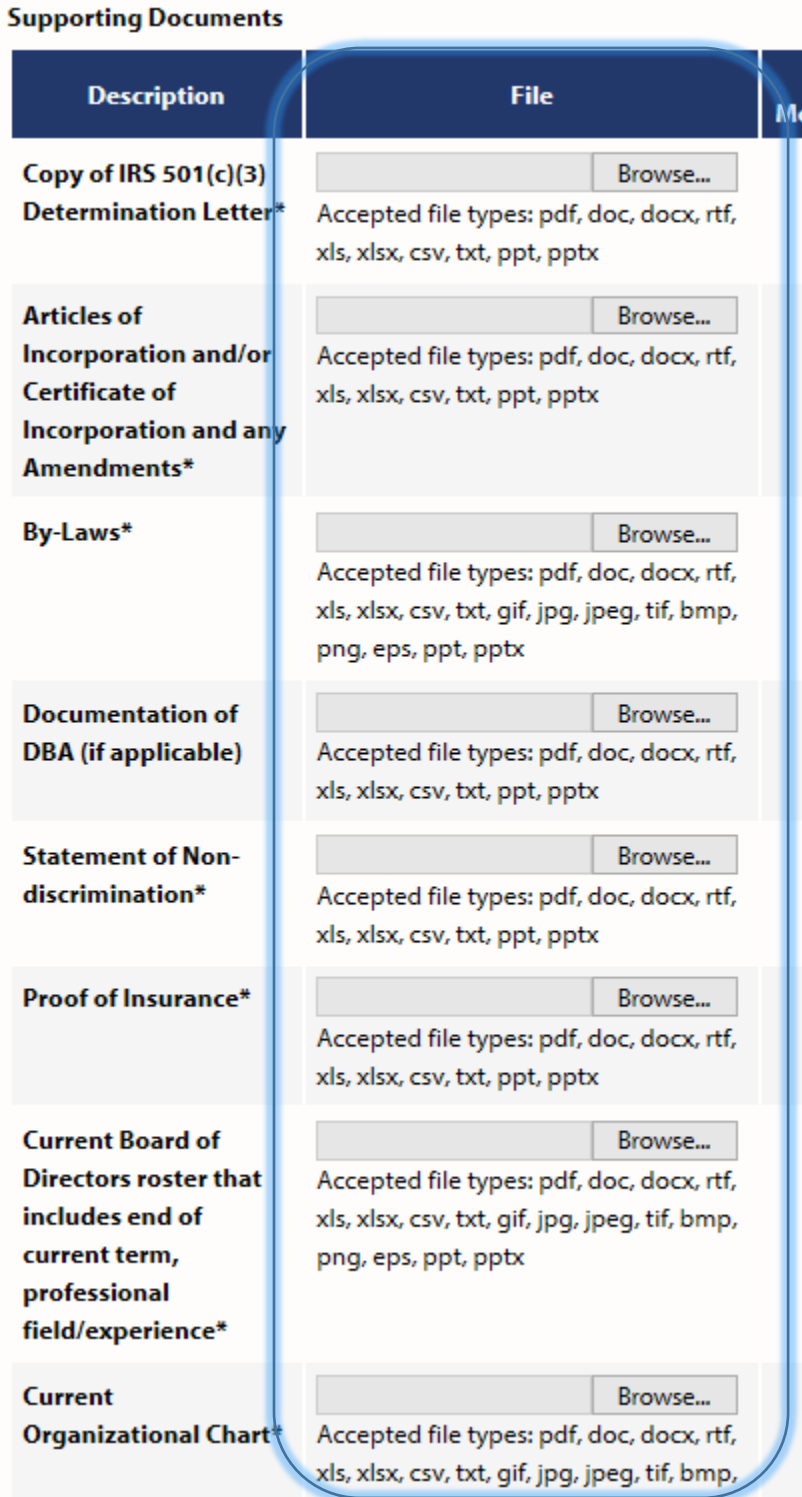

**Once you have finished and marked the all forms as "Complete/Ready to Submit", supplied the required supporting documents and required signature pages, your screen will change to the status where you can officially submit your application. We ask that the head of your organization use their e-CImpact profile to approve and submit the application.**

**Printing- At any point in time you are able to print the application for your reference or records. To do so click on the printer icon shown below. From the options that appear, it is recommended that you first click the PDF option and then print. Likewise, you can save the PDF to your PC in needed.**

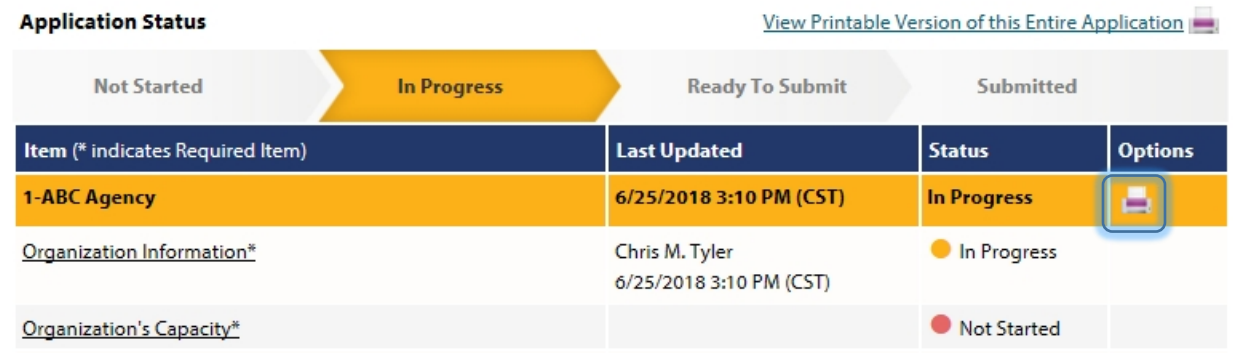

### **Supplementary Information**

**ADDITIONAL USERS: To aid in your RFP completion, you may create additional user profiles for others in your organization to access e-CImpact. To do so, click on the "Contacts" link in the navigation area.**

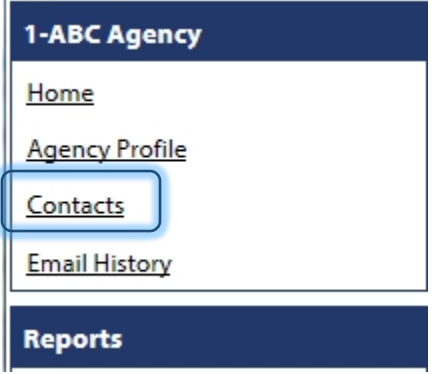

**Then click the "Add New" link and you are able to fill in the person's information and SAVE.**

**Returning to the "Contacts" link, you will see that the person has been added to your roster. With the profile created, you can assign the person's login credentials by using the "Request a Login" link associated with the person's name**

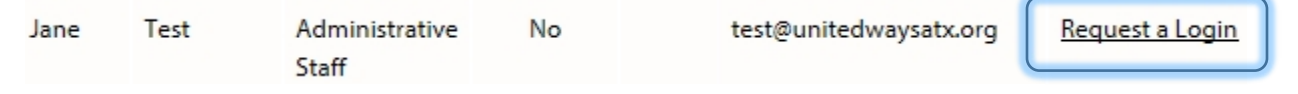

**It is recommended that you use the person's work email as their username and the criteria for the password will be displayed.**

**RFP RESOURCES: In the bottom left hand corner of your navigation area your will find a section where we have places a number of resources to assist your RFP completion. You will need save and complete some of these items for eventual upload into "Supporting Documents"**

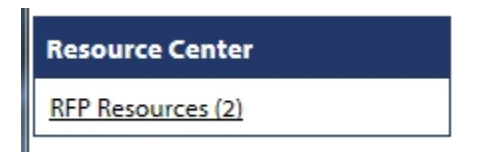

## **Questions**

**For questions regarding e-CImpact, please contact Chris Tyler a[t ctyler@unitedwaysatx.org](mailto:ctyler@unitedwaysatx.org)** 

**For questions about the Strong Individuals and Families Impact Council (SIFIC) RFP process, contact [RFPFamilies@unitedwaysatx.org](mailto:RFPFamilies@unitedwaysatx.org)**

**For questions about the Successful Students Impact Council (SSIC) RFP process, contact [RFPStudents@unitedwaysatx.org](mailto:RFPStudents@unitedwaysatx.org)**